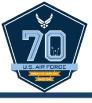

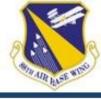

## USAJOBS APPLICATION TRAINING

Ms. Nicole (Nicki) Dilley Civilian Personnel Flight Wright-Patterson AFB, OH nicole.dilley@us.af.mil (937) 904-2615

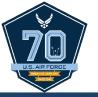

#### **COURSE OVERVIEW**

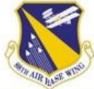

- Create a USAJOBS profile
- Create/upload application documents
- Search for jobs
- Review job announcement
- Prepare application in USAJOBS
- Submit application to agency
- What's Next?
- Tips & Tricks

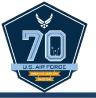

#### **CREATE PROFILE**

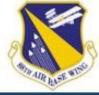

- Go to <u>www.usajobs.gov</u>
- Click Create Profile
- Once clicked, the Create
   Account page displays
- When this page is complete, USAJOBS will send a confirmation message to the **Primary Email** provided.
- Click on the link in the e-mail to activate the account and create a password and security questions/answers.

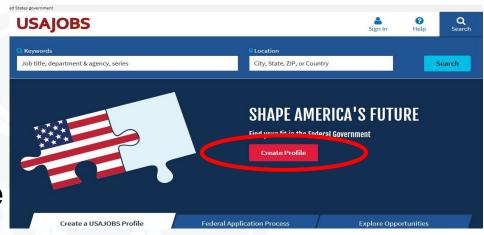

# All fields are required Primary Email address Only one scount can be created for each email address. Do not share your account with anyone size. Confirm Primary Email address Confirm Primary Email address Username Username Vour Username must: X to 50 otherselves long X to 50 otherselves long X to 61 otherselves long X to 61 otherselves long X

Create account

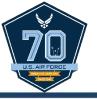

#### CREATE PROFILE

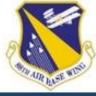

- Log with username/e-mail and newly created password.
- To continue, click the Complete Profile button.

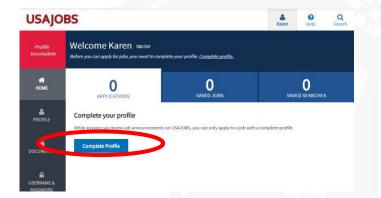

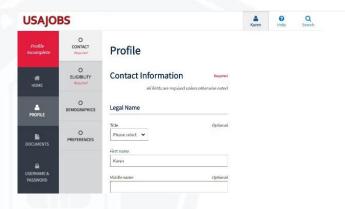

- Complete profile pages which include: Contact, Eligibility, Demographics, and Preferences.
- Once the Profile pages are complete, create and/or upload a resume and add supporting documents, as appropriate.

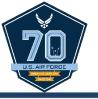

#### **DOCUMENTS**

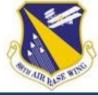

 Once the profile is complete, create/upload application documents to the account.

To access the Resumes page, click Documents on the

left menu of the page.

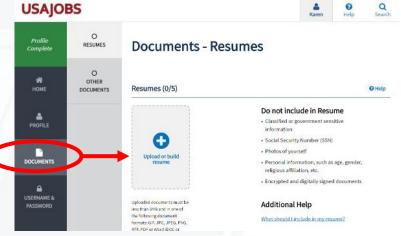

- There are two ways to add a resume:
  - 1) Create a resume using the USAJOBS Resume Builder.
  - Upload a resume that meets the acceptable file requirements.
- To begin, click the Upload or build resume button.

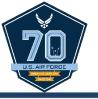

#### **DOCUMENTS**

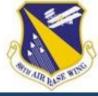

 Upload supporting documents such as transcripts, DD-214, SF-50, etc. from the **Other Documents** page.

- To begin, click the Upload document button.
- The Add Document page will display. Use the browse tool to select the document from its saved location.
- Once selected, choose a Document type.

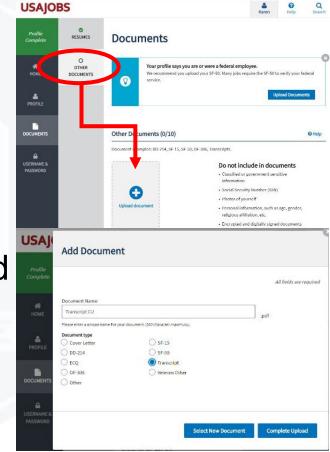

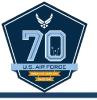

#### **DOCUMENTS**

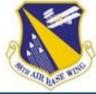

Use the View button to review all uploaded documents.

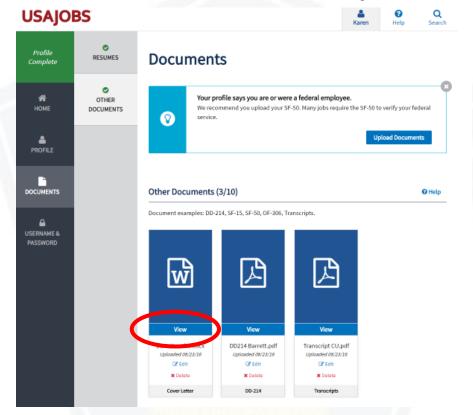

 IMPORTANT: Verify documents are correct and legible or risk being screened-out from consideration.

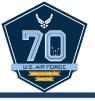

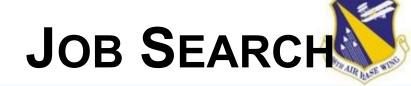

- From USAJOBS homepage, begin searching for job announcements using keyword(s) or by location.
  - Make sure you are logged into your account first!
- Use search filters located along the right side of the page to further refine search results.

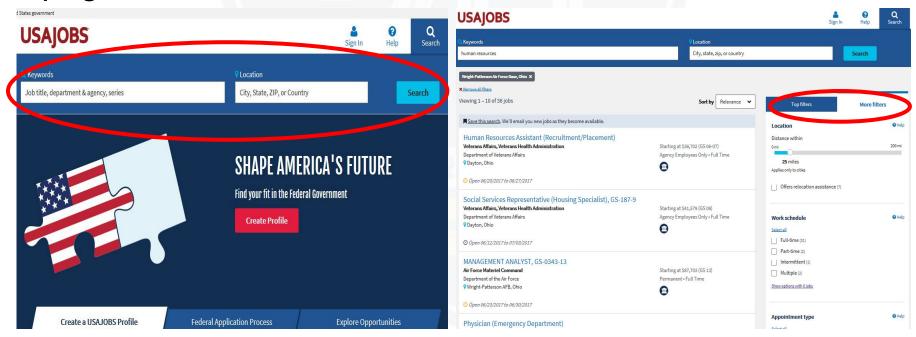

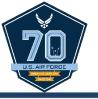

#### JOB ANNOUNCEMENT

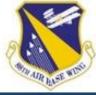

- Once a job is found, review the announcement carefully for position details, qualifications, and application requirements before proceeding.
- Click the Apply button to start the application process.

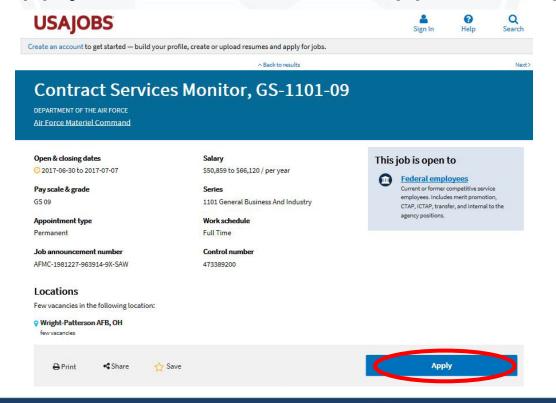

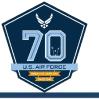

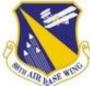

- "Welcome to the USAJOBS Application Process" popup will appear, click Start Application to continue.
  - Note: Applicants can turn this feature off by checking the "Do not show this message again" box.

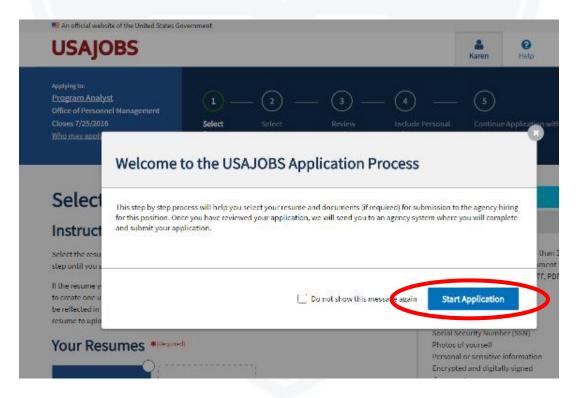

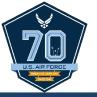

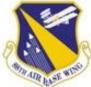

- Header highlights each step of the application process.
  - 1) Select Resume
  - 2) Select Documents
  - 3) Review Package
  - 4) Include Personal Info
  - 5) Continue Application with Agency
- Click Save & Continue to progress to each page

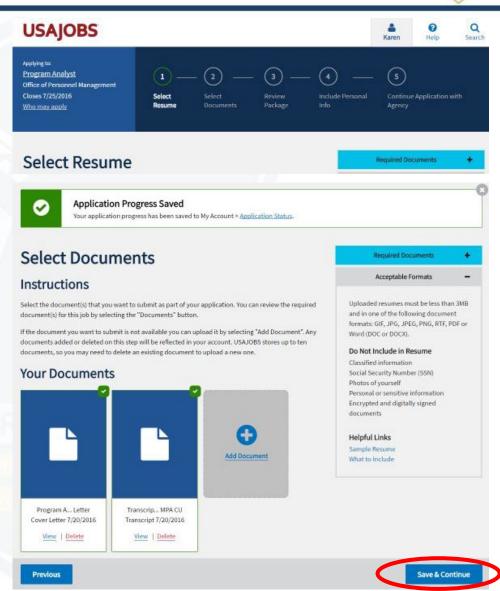

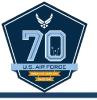

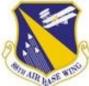

- At Step 5, continue application with agency, by checking the certification statement and clicking Continue to Agency Site.
- The Continue to Agency message will appear as the application transfers sites.

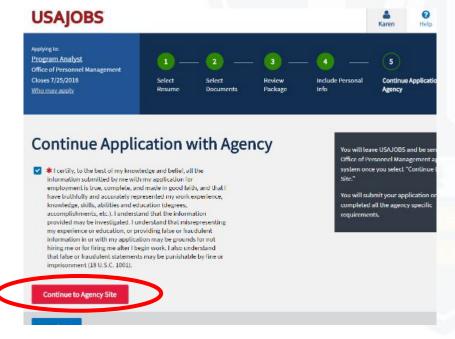

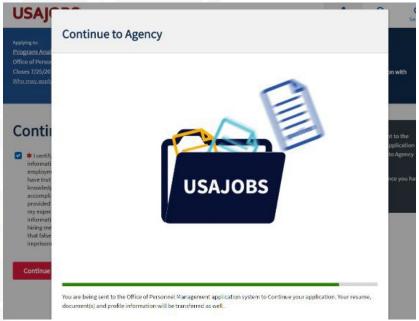

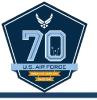

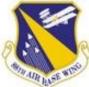

- Welcome page appears and displays a bar showing the application is retrieving information from USAJOBS.
- The green bar in the middle of the page will indicate
   Done when the information retrieval is complete.
- Click Continue to complete the application.

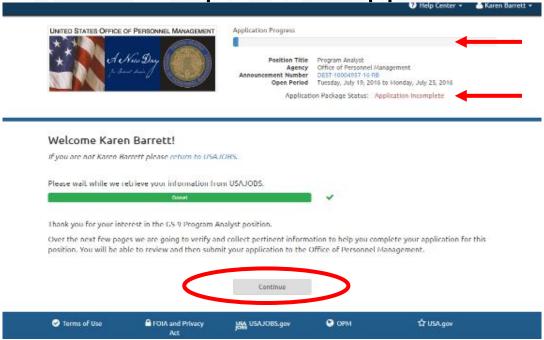

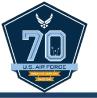

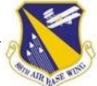

- The first time an applicant applies to an organization, the Personal Security Information page will display.
- Applicant must enter a month and day of birth and the last 4 digits of the Social Security Number to continue.

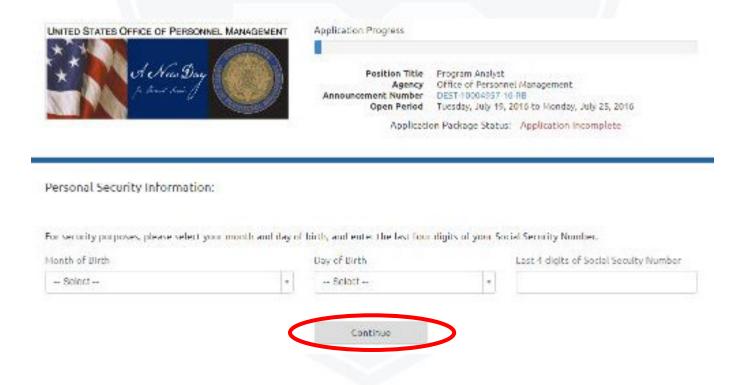

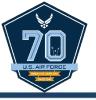

STATE NO.

- Review and complete the Biographic Information page.
  - This data is retrieved from the applicant's USAJOBS account.
  - Items that are grayed out can only be modified in the applicant's USAJOBS account.
- Click to Continue.

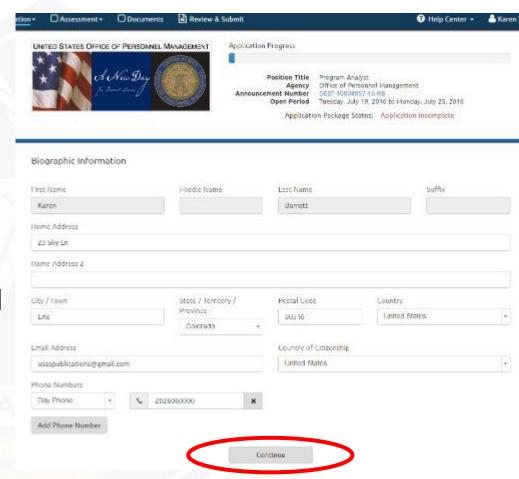

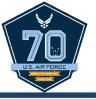

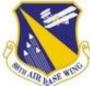

- Answer all questions on the Eligibilities page.
- This verifies the applicant meets at least one of the Who May Apply criteria of the job announcement.

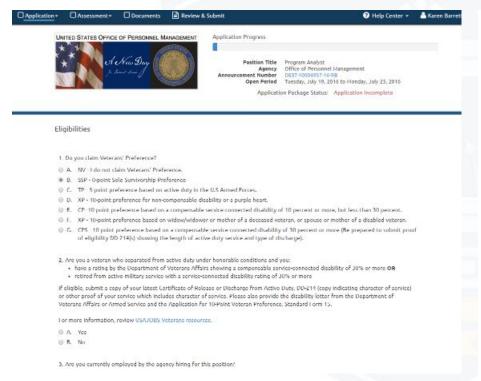

1. Do you claim Veterans' Preference? A. NV - I do not claim Veterans' Preference ® B. SSP - 0-point Sale Survivorship Preference (i) C. TP - 5-point preference based on active duty in the U.S Armed Forces. iii D. XP - 10-point preference for non-compensable disability or a purple heart. E. CP -10 point preference based on a compensable service-connected disability of 10 percent or more, but less than 30 percent. @ F. XP - 10-point preference based on wildow/wildower or mother of a deceased veteran, or spouse or mother of a disabled veteran. @ G. CPS 10 point preference based on a compensable service connected disability of 30 percent or more (Be prepared to submit proof of eligibility DD 214(s) showing the length of active duty service and type of discharge) 2. Are you a veteran who separated from active duty under honorable conditions and you: . have a rating by the Department of Veterans Affairs showing a compensable service-connected disability of JU% or more OR . retired from active military service with a service-connected disability rating of 30% or more If eligible, submit a copy of your latest Certificate of Release or Discharge from Active Duty, DD-214 (copy indicating character of service) or other proof of your service which includes character of service. Please also provide the disability letter from the Department of Veterans Affairs or Armed Service and the Application for 10-Point Veteran Preference, Standard I orm 15. For more information, review USAJOBS Veterans resources O A Yes (i) B. No. 3. Are you currently employed by the agency hiring for this position B. No 4. Are you a current or former federal employee displaced from the agency hiring for this position? If yes, confirm . you are located in the same local commuting area of the vacancy . your grade is equivalent to or below the grade level of the vacancy AND · your last performance rating of record is at least fully successful or the equivalent You will be required to submit supporting documentation to validate your claim of CTAP eligibility such as a Reduction in Force (REF separation notice or a Proposed Removal/Separation notice and a copy of your latest Notification of Personnel Action, Standard Form 50. For more Information, review the USAJOBS Resource Center . your last performance rating of record is at least fully successful or the equivalent You will be required to submit supporting documentation to validate your claim of ICTAP eliability such as a Reduction in Force (RIF) separation notice or a Proposed Removal/Separation notice and a copy of your latest Notification of Personnel Action. Standard Form 50. For more Information, review the USAJOBS Resource Center @ A Yes ⊕ B. No 6. Are you a current federal employee: @ B. No

Click to Continue.

☆ USA.gov

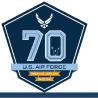

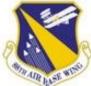

- The Preferences page is populated from items listed on the questionnaire and varies by job announcement.
  - This page will not display for applicants if there are no Preference questions.
- Answer all questions and click to Continue.

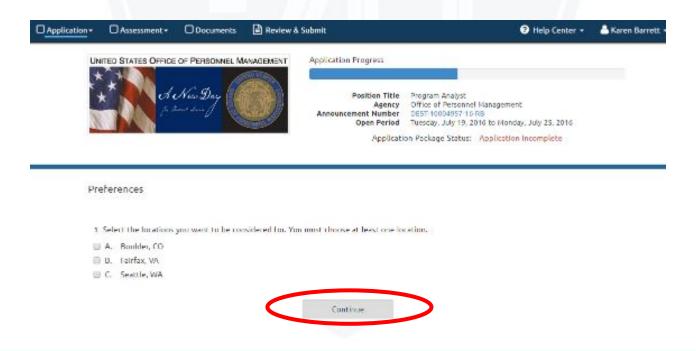

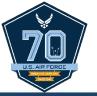

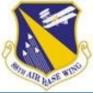

- Next, complete the assessment.
  - All questionnaire items display on screen; must scroll to see and respond to all questions.
- The assessment portion of the job announcement is used to determine if applicant is among the best qualified.
  - Responses must be supported by the applicant's resume and supporting documentation (i.e., transcripts, certs, etc.)
- Click to Continue.

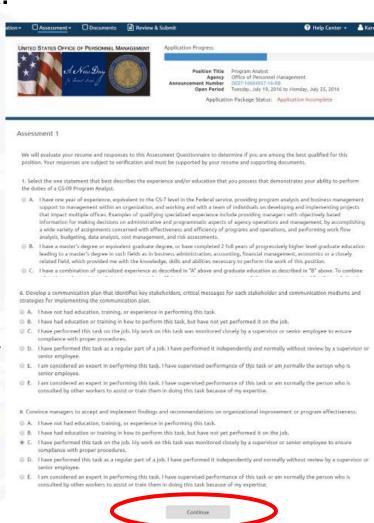

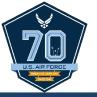

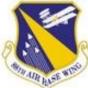

- On the Documents page, assign uploaded documents to an Accepted Documents name using drop downs.
- Documents marked as
   Required on the Supporting
   Document page will display
   required in red text next to the
   document type.
  - IMPORTANT: Any Available
     Documents not matched to one of
     the Accepted Types will not
     transfer to USA Staffing and will
     not appear as part of the
     applicant's record.

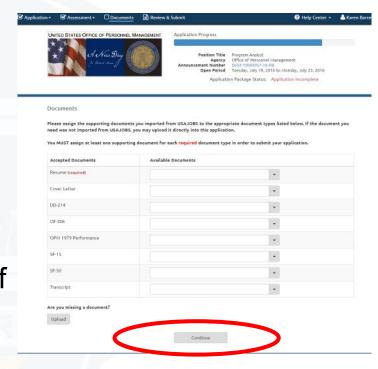

Click to Continue.

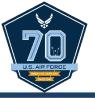

STATE AND ADDRESS AND ADDRESS

- Once Available Documents are assigned, view using the View link to the right of the document name or delete using the X in front of the document name.
  - Documents can only be deleted before an application is submitted. Once application is submitted, all documents become a permanent part of the application record.
- Click to Continue.

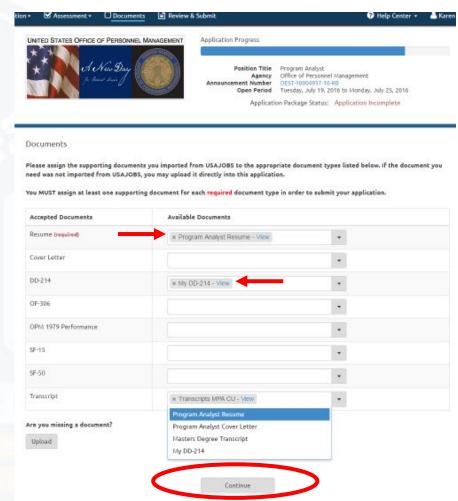

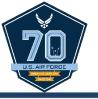

#### SUBMIT APPLICATION

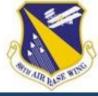

- Use the Review and Submit page to ensure all sections of the job application are correct and complete.
  - Incomplete items will be marked with a red X. X
  - Complete items are marked with a green check-mark.
- Applicants can click on the section titles to go back to any section of the application for review or modification.
- When finished reviewing, click Submit Application.

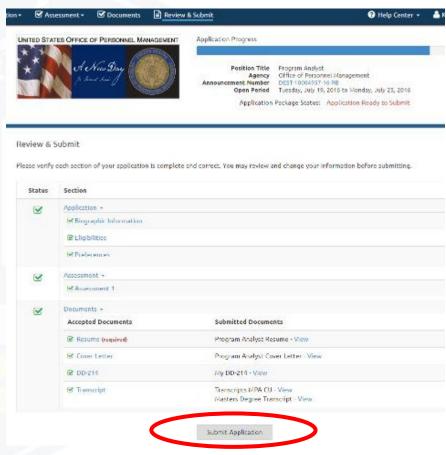

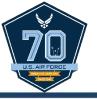

#### SUBMIT APPLICATION

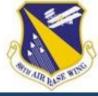

- Once application is submitted, three confirmations appear:
  - 1) Application Progress Bar will be full.
  - Application Package Status will show Application Submitted.
  - A statement that the application is being processed will appear.

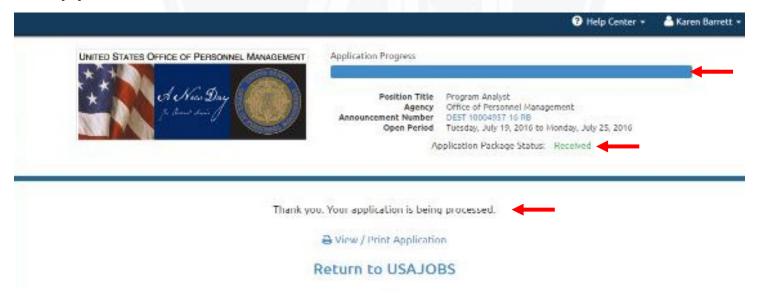

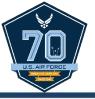

#### WHAT'S NEXT?

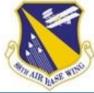

- Monitor application status in USAJOBS account.
  - Click on the + next to the job title for additional details.

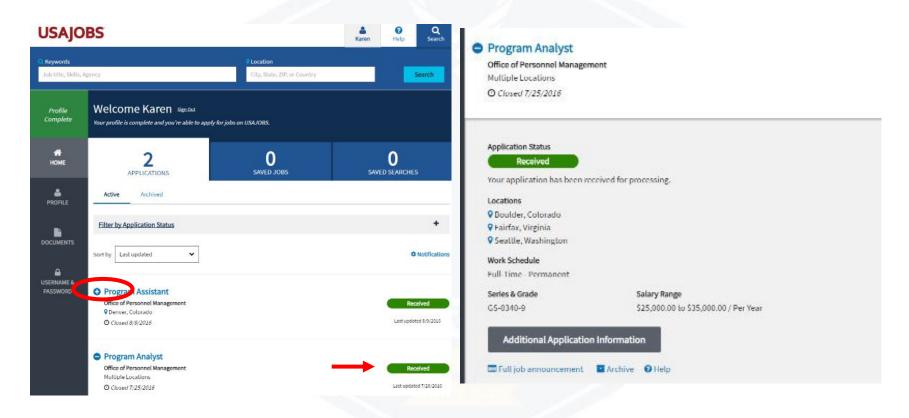

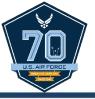

#### WHAT'S NEXT?

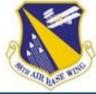

- Hiring agency sends notice of results at each step of the application process.
  - 1) Application Received

3) Referred/Not Referred

2) Application Reviewed

4) Selected/Not Selected

#### USA Staffing action triggers for applicant status updates on USAJOBS

USAJOBS notification touch point updates occur when certain reports are generated in USA Staffing as explained in the table below.

| Status Title                        | USA Staffing Trigger                                                                                                    | Status Definition                                                                                                    |
|-------------------------------------|----------------------------------------------------------------------------------------------------|----------------------------------------------------------------------------------------------------|
| Received                            | Applicant has clicked the "Submit My Answers" button in Application Manager. The system automatically e-mails the Acknowledgement letter.                                          | Application "package" is complete, Questionnaire and "required" documentation is received.                                                                               |
| Application<br>Incomplete           | Application is started but not submitted (PC status) or application is submitted but missing required documents (PF status).                                                       | Application "package" has not been completed. Applicant failed to complete electronic process or did not submit "required" documentation e.g., resume, transcripts, etc. |
| Application Status Not<br>Available | Applicant did not complete the transition from USAJOBS to Application Manager.                                                                                                    | Applicant did not transition to Application Manager to begin the application process, therefore no applicant record has been established.                                |
| Reviewed                            | When Notice of Results are sent, applicants will be notified that their application has been reviewed.                                                                             | Application has been reviewed.                                                                                                    |
| Cancelled                           | When Cancellation Letters are sent due to the vacancy being cancelled.                                                                                                    | All applicants who have started or completed the application process will receive this status.                                                                           |
| Not Referred                        | When Notification Letters or Referral Letters are sent, those applicants who were eligible for consideration but not referred to the selecting official will receive this status.  | Applicant meets minimum qualification requirements but is not determined to be among the best qualified, so is not referred for selection consideration.                 |
| Referred                            | When Notification Letters or Referral Letters are sent, those applicants who have been referred to selecting official will receive this status.                                    | Applicant's name was referred to the selecting official for further consideration.                                                                                       |
| Not Selected                        | When Disposition Letters are sent after certificate is audited, applicants with a Record Status Code of AA, IN, or SS will receive this status.                                    | Certificate audit indicates applicant was not selected and was not referred on any additional certificates.                                                              |
| Selected                            | When Disposition, Tentative Offer, or Final Offer Letters are sent after a certificate is audited, applicants with a Record Status Code of HA, HC, or HH will receive this status. | Certificate audit indicates applicant was selected with a return status of Selected.                                                                                     |

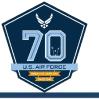

#### WHAT'S NEXT?

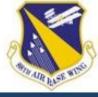

- After an announcement closes, agency reviews applications, makes qualification determinations, & issues a certificate of eligible candidates to the hiring official.
- Hiring official has 25 calendar days to make a selection.
  - Allows time for interviewing and reference checks.
  - May take longer depending on the number of applications.
- The interview can be a panel, in-person, video, or phone interview and there may be more than one.
- Practice interviewing with tools such as the OhioMeansJobs.com practice center

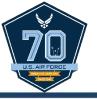

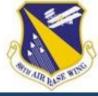

 Use the Online Help tool available on USAJOBS or call the number under the Contact section at the bottom of the job announcement.

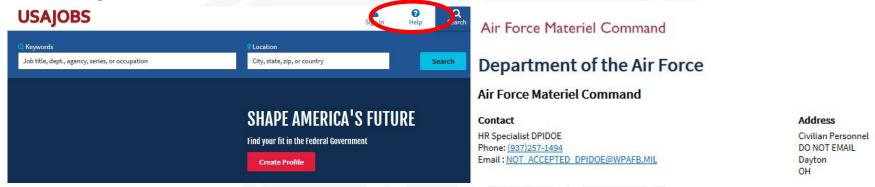

- Always review applications after submission.
  - Applicants can make changes to an application up until the announcement closes.
- Don't forget a required document!
- Ensure uploaded documents can be opened and are legible.

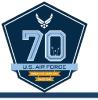

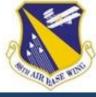

- Use a narrative format with specific contribution, actionbased statements when building a government resume.
  - Avoid vague statements such as, "Over 5 years managing budgetary programs"
  - Use narratives to describe the duties performed such as, "Over 5 years managing budgetary programs to include conducting assessments to determine overall financial emergency in accordance with business policies and regulations. Advise on the different types of loans and grants available. Prepare financial budgets for standard loans. Update customers personal and financial data into database. Prepare checks for disbursement."
  - No page limit, but tailor resume to include only relevant job information.

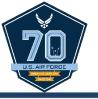

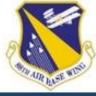

- Utilize the USAJOBS "saved search" feature to avoid missing job opportunities
  - Start a job search by entering a keyword or location in the search box and click **Search**.
  - 2) Click **Save this search** on the search results page above the search results.

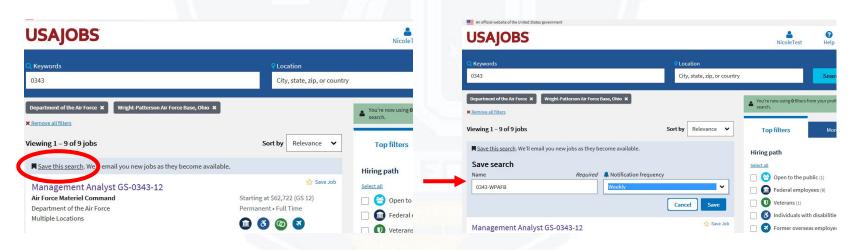

- 3) Name the search and choose a notification frequency.
- 4) Click Save.

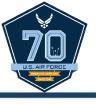

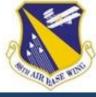

### Questions?